## User Registration for Certiport/Compass

Complete the following registration with Certiport.

### A Go To Certiport Registration [Webpage](https://www.certiport.com/portal/SSL/Login.aspx)

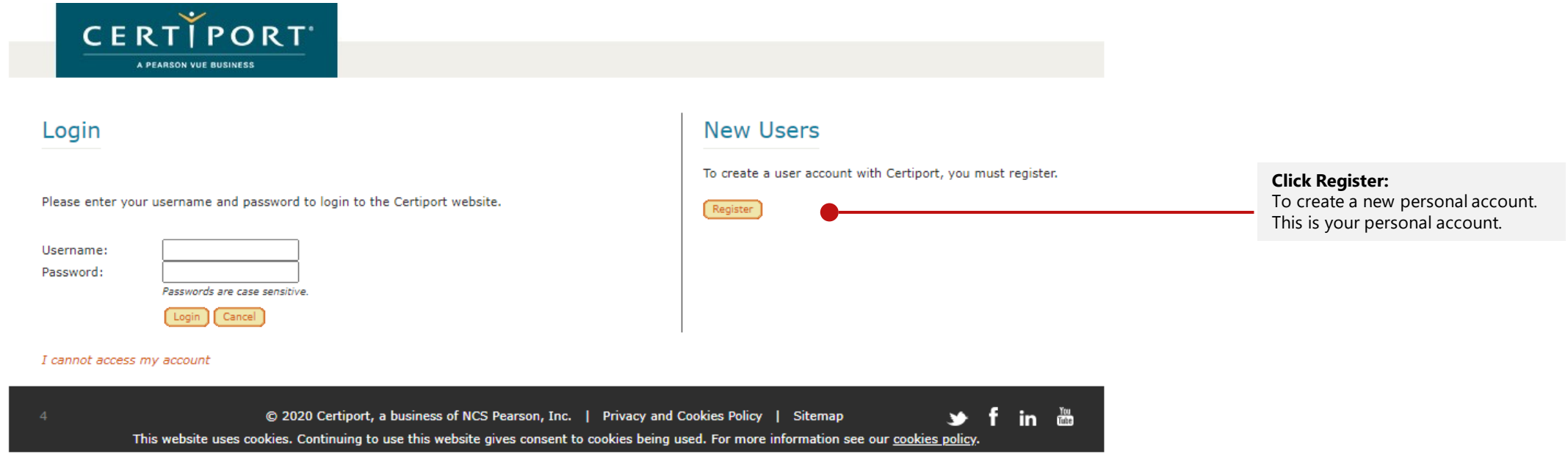

**Quick Registration Guide:** For full directions on the registration process, click on [Certiport's](https://certiport.pearsonvue.com/Support/PDFs/QRG-Test-Candidate-Registration.pdf) guide.

### User Registration for Certiport/Compass

Complete the following registration with Certiport.

**Quick Registration Guide:** For full directions on the registration process, click on [Certiport's](https://certiport.pearsonvue.com/Support/PDFs/QRG-Test-Candidate-Registration.pdf) guide.

### B Please complete the 5 sections

**CERTIPORT User Registration 5 Sections to fill in:** The side menu will show ▶ Welcome to Certiport Preferred language: English  $\overline{\mathbf{v}}$ you an orange arrow to Account Setup Country/Region: 8  $\leq$ -Select->  $\overline{\phantom{0}}$ indicate which section you **Personal Information** Welcome to Certiport User Registration. This is the first step to accessing globally recognized certification exams and unlocking the Profile many resources available to you. are working on. Summary **CANDIDATE AGREEMENT** By accessing this website and checking the box below you understand and agree to the terms set forth in this Candidate Agreement ("Agreement"). This Agreement is entered into by and between you as a test taker, Certiport, a business of NCS Pearson, Inc., and your testing program owner ("Test Sponsor"). This Agreement represents your understanding and acceptance of Pearson VUE's Privacy Policy and Cookies Policy including the collection of your data and Certiport's Terms of Service, in conjunction with your acceptance of the policies and procedures as established by the Test Sponsor and our obligations to provide you process your test results I Agree \* Certiport Privacy Statement **Next:** After filling Enter the characters shown on the above image everything in, move To avoid creating duplicate user accounts, you can verify that you have not previously registered with Certiport by using the Login to the next screen Assistant by clicking the (\* indicates a required field "next" button. æΓ © 2020 Certiport, a business of NCS Pearson, Inc. | Privacy and Cookies Policy | Sitemap י≝ fin This website uses cookies. Continuing to use this website gives consent to cookies being used. For more information see our cookies policy

## **Compass**

#### Testing software for both Exams at home and Exams in the classroom

Your Certiport username and password are ALSO your login information for Compass Testing Software

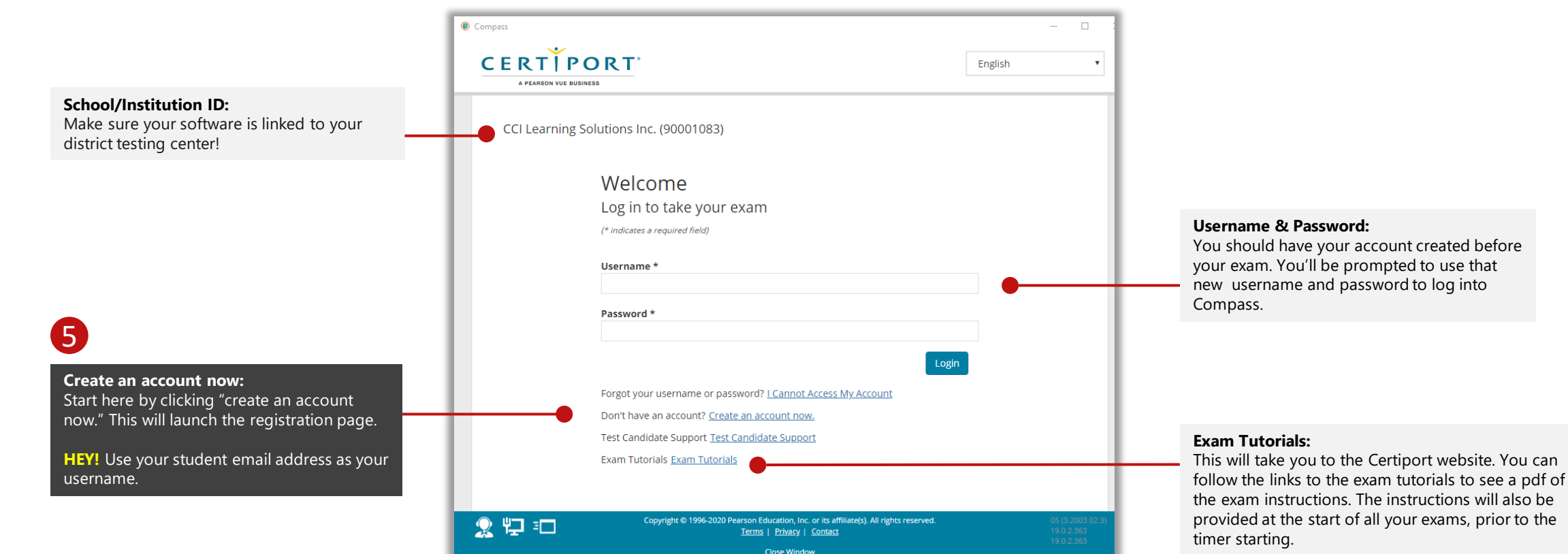

### Exams at Home

### You will need to watch this video before taking an At-Home-Exam

#### **Click on the image to open the video:**

Or you can view the video from Certiport [Test Candidate Page,](https://certiport.pearsonvue.com/Educator-resources/Exams-from-Home/Test-Candidate) under the User Training dropdown menu..

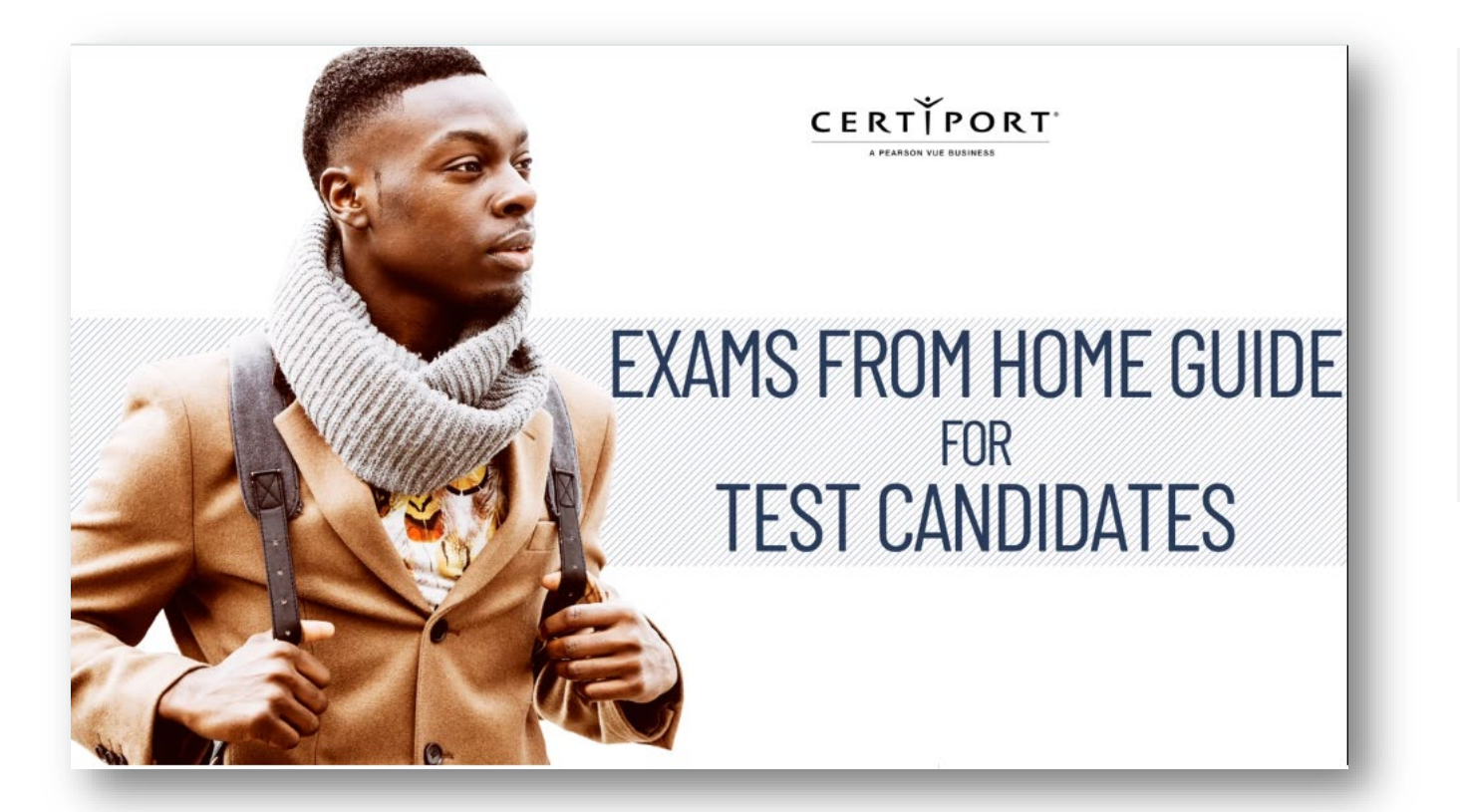

#### **Parents:**

For additional information please see the [Test Candidate Page.](https://certiport.pearsonvue.com/Educator-resources/Exams-from-Home/Test-Candidate)

#### **Technical requirements (Test Candidate)**

- Laptop or Desktop with Windows 10 or Mac OSX Sierra 10.12 or higher
- Chromebooks with the most current OS Not supported for Autodesk exams
- Keyboard and mouse
- Recommended minimum screen resolution of 1280 x 800
- The preferred internet browser is Chrome. Internet Explorer, Edge, and Safari are also acceptable
- A bandwidth download speed of at least 5Mbps**\***